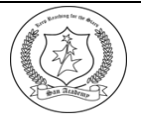

# SAN ACADEMY GROUP OF SCHOOLS

KAMAKOTI NAGAR

### **Circular for Class 1D**

Dear Parents

Greetings from San Academy!!

### **SAN GOOGLE CLASS ROOM**

Covid-19 Pandemic has changed the global environment upside down. Even at this critical situation "San Academy" is investing its full effort to engage the San students in continuing with academic curriculum through various online modes using Webex and Google Classroom. We finally concluded to go with **"Google classroom"** after analyzing the merits and demerits of all the online tools. Google classroom is easy to use. It is user friendly for the students & teachers.

- $\triangleright$  It creates a central home for class activities.
- ➢ It lets teachers create assignments(and other class activities).
- $\triangleright$  It collects assignments from students.
- $\triangleright$  It helps teacher's check assignments and provides feedback.
- $\triangleright$  It returns assignments to students.
- ➢ All Notes of lesson, Worksheet will be posted into the Google classroom from where parents can download the material.

## **Let us see how to use the Google classrooms.**

### **METHOD - 1**

- ➢ Parent should create a Gmail account for the child like [sankam.nameclasssection@gmail.com](mailto:sankam.nameclasssection@gmail.com)
- $\triangleright$  For example, [sankam.harini2a@gmail.com](mailto:sankam.harini2a@gmail.com)
- ➢ As soon as E-Mail ID is created please send a test mail to the class teacher at [ct1d.sankkn@gmail.com](mailto:ct1d.sankkn@gmail.com)
- ➢ Once we receive the E-Mail ID from you, we will add your child's name in the Google classroom.
- $\triangleright$  As soon as we add, you will receive invitation mail (in the E-Mail ID created for your child) with Class code GOOGLE CLASSROOM subject wise.
- $\triangleright$  Check the mail and click JOIN class

### **METHOD – 2**

- ➢ If you are not able to join with the mail sent, login to [www.gmail.com](http://www.gmail.com/)
- ➢ Login ID through student email id which you created for your child

 $\triangleright$  By clicking the "+" button, Google classroom allows to join the class. We will be posting the code for each subject through the parent app. You can use the respective subject code to join the class.

- ➢ There are four tabs in the header **Stream, Class work, People & Grades**.
- ➢ In the **Class work Header**, Notes of lesson and Worksheets will be uploaded.

Students should download the worksheet and write the answers in a ruled sheet. We have home delivered the worksheets for the month of July and August.

➢ After completion of worksheet parents can scan the same using **CAM SCANNER** and submit as PDF in the Google classroom.

- ➢ After uploading the worksheet, click the **turn in** button.
- ➢ The worksheet will be corrected and posted back by the respective teacher.
- ➢ The Explanation Video of the same is given in <https://youtu.be/S10h8Lh1878> for the convenience.

Regards San Academy Kamakoti Nagar.